## **City of Greenville**

### **MUNIS Employee Self Service Training**

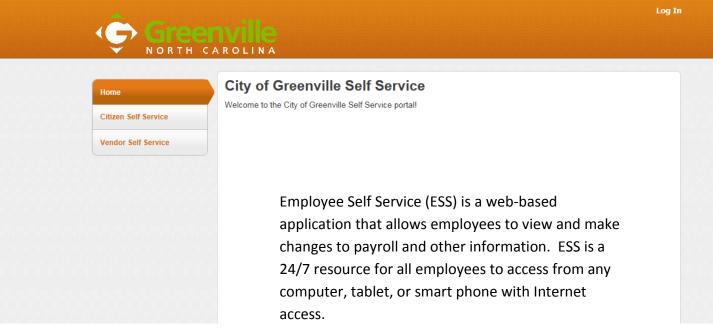

This tutorial will explain how you can:

- Make Tax Changes
- View paychecks
- Use Paycheck Simulator
- View Total Compensation
- Make Direct Deposit Changes
- Make Changes to your Personal Information

To access ESS from the Internet, log-in to MUNIS ESS by entering this address into your web browser: <u>https://selfservice.greenvillenc.gov/MSS/</u>

|                              | City of Greenville Self Service                                                                      |
|------------------------------|----------------------------------------------------------------------------------------------------|
| Home<br>Citizen Self Service | Welcome to the City of Greenville Self Service portal!                                               |
| Vendor Self Service          | First-time users: Log in using your last name and the last 4 digits of your social security number.  |
|                              | Example: John Doe, whose SSN is 123-45-6789, would login as:<br>User name: Doe6789<br>Password: 6789 |
|                              | Note: You will be prompted to change your password when you login<br>for the first time              |

When you initially log-in you will be asked to change your password. Follow the instructions on the screen and give yourself a "hint" to remember the password.

If you forget your password, select "Forgot your Password?" and then you will receive your password hint in your email. The system sent email will allow for you to change your password as well. You will then have to create a NEW Password and password "hint".

If you are still having problems logging in, contact Frank Salvato in Human Resources at 329-4493.

### **Munis Home Page**

| lome                  | City   | of Greenville Self Service                                                                                                    |
|-----------------------|--------|----------------------------------------------------------------------------------------------------|
| Administration        | Welcom | ne to the City of Greenville Self Service portal!                                                                                                    |
| Employee Self Service | 5      | This is the initial screen you will see when you have logged in to<br>Employee Self Service.<br>Click in the tab to the LEFT labeled "Employee Self-Service" to begin. |
|                       |        |                                                                                                    |

### Welcome to ESS HOME

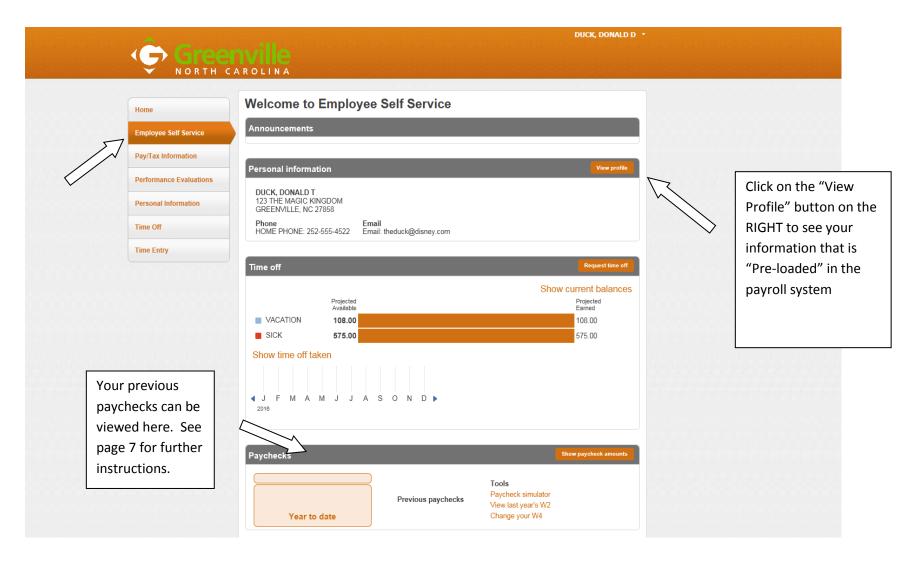

## **Employee Profile Information**

(For Review of Information Only – Can Not Make Changes Here)

| Gree                    |                          |                        | DUCK, DONALD D 🔫                |
|-------------------------|--------------------------|------------------------|---------------------------------|
| NORTH                   | CAROLINA                 |                        |                                 |
|                         | Employee Brofile         |                        |                                 |
| Home                    | Employee Profile         |                        | Return to Personal Information  |
| Employee Self Service   | General information      |                        |                                 |
| Pay/Tax Information     | Name                     | DUCK, DONALD T         |                                 |
|                         | Employee ID              | 11111                  |                                 |
| Performance Evaluations | Preferred name           |                        |                                 |
| Personal Information    | SSN                      | XXX-XX-XXXX            |                                 |
|                         | Active status            | ACTIVE                 | Click on the Personal Informati |
| Employee Profile        | Personnel status         | FULL TIME              | Tab and then click on the       |
| Time Off                | Office location          |                        | "employee profile" tab to view  |
| Time Entry              | E-Mail address           | theduck@disney.com     | system information such as yo   |
| Time Lindy              | Alternate e-mail address |                        | name, email address, your       |
|                         | Hire date                | 7/1/2016               | supervisor's name, and your     |
|                         | Service date             | 7/1/2016               | supervisor's email address.     |
|                         | Original hire date       | 7/1/2016               |                                 |
|                         | Supervisor               | Mickey Mouse           |                                 |
|                         | Supervisor e-mail        | Mmouse@greenvillnc.gov | '                               |
|                         | Demographic information  |                        |                                 |
|                         | Date of birth            | 1/1/1955               |                                 |
|                         | Gender                   | MALE                   |                                 |
|                         | EEO ethnicity            | OTHER RACE             |                                 |
|                         | Marital status           | MARRIED                |                                 |
|                         | Privacy setting          |                        |                                 |
|                         | Veteran status           |                        |                                 |

### **ESS** – Personal Information

# 

| Home                         |
|------------------------------|
| Employee Self Service        |
| Pay/Tax Information          |
| Performance Evaluations      |
| Personal Information         |
| Employ Profile<br>Time Intry |

Select the "Personal Information" tab to go to your personal information that can be updated in ESS

| Employee Preferre  | d Name                       |                                                |          |                      | On the main personal        |
|--------------------|------------------------------|------------------------------------------------|----------|----------------------|-----------------------------|
| Preferred Name     | N/A                          |                                                |          |                      | information page, you can   |
| Address / Email ch | ange                         |                                                |          |                      | change your information b   |
| Home Address       |                              | 123 THE MAGIC KINGDOM,<br>GREENVILLE, NC 27858 |          |                      | selecting the "change" link |
| Email              |                              | theduck@disney.com                             |          |                      | * Home Address/Email – a    |
| Alternate Email    |                              |                                                |          |                      | an alternate email address  |
| Telephone          |                              |                                                | A        | dd Telephone Number  | * Add or change Telephon    |
| Туре               | Description                  | Number                                         | Unlisted |                      | Numbers                     |
| PRIMARY            | HOME PHONE                   | 252-555-4522                                   | No       | Change               |                             |
| Dependents         |                              |                                                |          | Add Dependent        | * Add Dependent             |
| No Dependent infor | mation to display.           |                                                |          |                      | information                 |
| Emergency Contac   | ts                           |                                                | Ac       | dd Emergency Contact | * Add Emergency contacts    |
|                    | tact information to display. |                                                |          | N                    |                             |

DUCK, DONALD D ·

### Welcome to ESS HOME PAGE– How to view your paychecks

## Greenville North Carolina

DUCK, DONALD D

## Welcome to Employee Self Service

Paychecks

|                                               | Previous pay | checks         |                |                                       |
|-----------------------------------------------|--------------|----------------|----------------|---------------------------------------|
| <b>\$1,012.80</b><br>Last Paycheck: 7/29/2016 | 7/29/2016    | \$1,012.80     | Details        |                                       |
|                                               | 7/15/2016    | \$1,012.80     | Details        |                                       |
| <b>\$3,038.40</b><br>Year to date             | 7/1/2016     | \$1,012.80     | Details        |                                       |
|                                               | Click "Det   | tails" or on t | the Camera     | Icons to view your previous check     |
|                                               | stubs. The   | e Camera Ic    | on will give   | you a PDF copy of your past check     |
|                                               | stub and     | the "details   | " link will ju | st give you the dollar totals in your |
|                                               | web brov     | vser. From t   | hese links y   | ou can print a copy of your previous  |
|                                               | check stu    | bs.            |                |                                       |

### ESS – Pay/Tax Information – W4

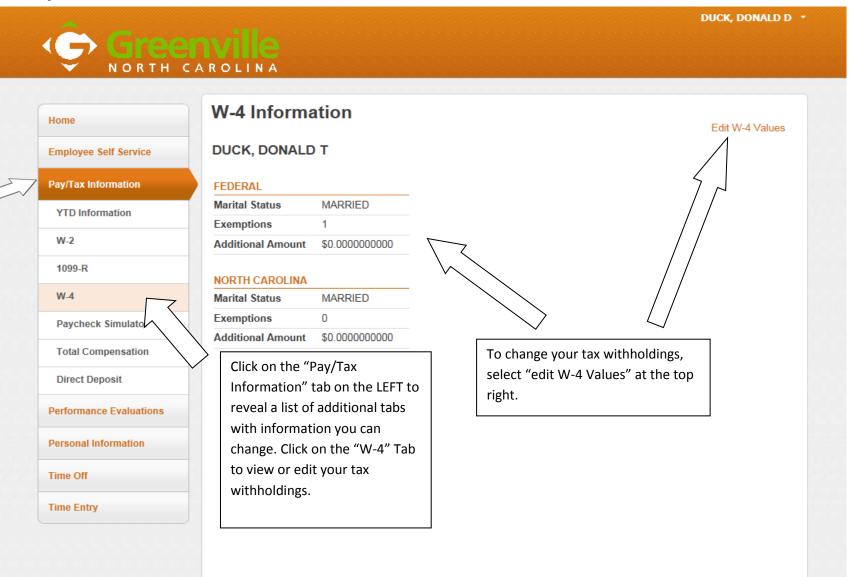

## ESS – Pay/Tax Information – W4

| A                                                                                                    |                                                                                                    | DUCK, DONALD D 🔹                                                                                                    |
|----------------------------------------------------------------------------------------------------|----------------------------------------------------------------------------------------------------|----------------------------------------------------------------------------------------------------|
|                                                                                                    | AROLINA                                                                                                    |                                                                                                    |
| Home<br>Employee Self Service<br>Pay/Tax Information<br>YTD Information<br>W-2<br>1099-R<br>W-4<br>Paycheck Simulator<br>Total Compensation<br>Direct Deposit<br>Performance Evaluations<br>Personal Information<br>Time Off<br>Time Entry | Edit W-4   DUCK, DONALD T   PEDERAL   Marital Status   I you are married but would like to withhold at the higher single rate, select "Single".   Exemptions   1   Additional Amount (\$)   0.000000000   NORTH CARCLINA   Marriels   Marriels   Additional Amount (\$)   0.0000000000   Additional Amount (\$) 0.0000000000 Inder penalties of perjuy, I declare that I have examined these changes, and the best of my knowledge and belief, verify they are correct and complete. Inder penalties of perjuy. I declare that I have examined these changes, and the best of my knowledge and belief, verify they are correct and complete. Inder penalties of perjuy. I declare that I have examined these changes, and the best of my knowledge and belief, verify they are correct and complete. Inder penalties of perjuy. I declare that I have examined these changes, and the best of my knowledge and belief, verify they are correct and complete. Inder penalties of perjuy. I declare that I have examined these changes, and the best of my knowledge and belief, verify they are correct and complete. | If you click the "Edit W-4 Values" link you will be<br>moved to this screen. Here you can make changes<br>to your FEDERAL and STATE tax withholdings.<br>* Marital status<br>* Number of exemptions<br>* Amount of additional withholding for taxes<br>Be sure to <b>checkmark the confirmation box</b><br>BEFORE you click CONTINUE. |

## Pay/Tax Information – Paycheck Simulator

|                                                                                        | Duck, Dol                                                                                                    | NALD D 🔹                                                                                                    |
|----------------------------------------------------------------------------------------|----------------------------------------------------------------------------------------------------|----------------------------------------------------------------------------------------------------|
| Ţ                                                                                      | NORTH CAROLINA                                                                                                    |                                                                                                    |
| Pay/Tax Inf<br>YTD Infor<br>W-2<br>1099-R<br>W-4<br>Paycheck<br>Total Cor<br>Direct De | Definition       HOURLY<br>COLLECTOR       HOURLY<br>NONEXEMPT       80.00       12.6600       0.00       101         Marital       Exemptions         Federal Tax       MARRIED       1         State Tax       MARRIED       0         Local Tax       0         Deductions       Description         Description       Arr         DENTAL PRETAX       HEALTH PRETAX | By clicking on the Paycheck Simulator<br>Tab, you can make changes to your<br>most recent pay check and see how<br>these changes would affect your net<br>pay or "take home pay". You can make<br>changes to:<br>* Hours worked<br>* Pay rate<br>* Marital status & exemptions<br>* Increases and/or decreases in<br>deductions<br>Once you have finished making<br>changes, select the "CALCULATE"<br>button to see how it would affect your<br>paycheck compared to your last<br>paycheck.<br>The Paycheck Simulator allows you to<br>simulate adjustments to your pay, tax,<br>or deductions in order to see how the<br>changes would affect your net pay.<br>The adjustments do not alter your pay<br>or deduction records. |

### Pay/Tax Information – Total Compensation (Informational Only)

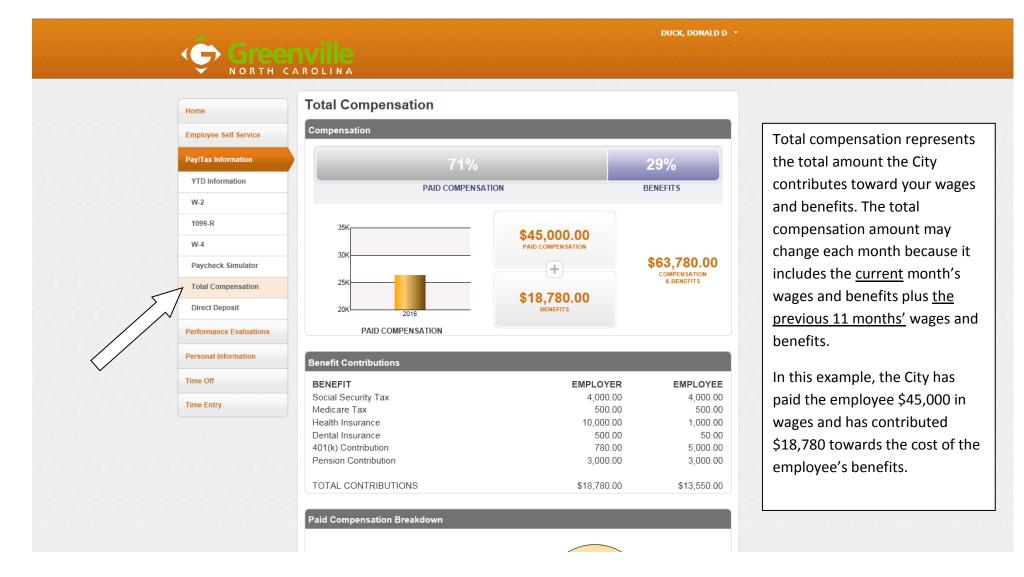

#### **Pay/Tax Information – Direct Deposit**

DUCK, DONALD D 🔹

|   | Home                    | Direct Deposit Ac                                                                                                    | counts                                       |                                                         |                            |                                        |                              |  |
|---|-------------------------|----------------------------------------------------------------------------------------------------|----------------------------------------------|---------------------------------------------------------|----------------------------|----------------------------------------|------------------------------|--|
|   | Employee Self Service   | The primary account is used for funds that are not disbursed to secondary percentage-based or amount-<br>based accounts. |                                              |                                                         |                            |                                        |                              |  |
|   | Pay/Tax Information     | Primary account Add                                                                                                    |                                              |                                                         |                            |                                        |                              |  |
|   |                         | Bank                                                                                                    | Account type                                 | Account number                                          | Prenote                    | Percentage                             |                              |  |
|   | YTD Information         | FIRST COMMUNITY BANK                                                                                                    | Checking                                     | 0101010101010101010                                     | No                         | 100%                                   | Change   Delete              |  |
|   | W-2                     |                                                                                                    |                                              |                                                         |                            |                                        |                              |  |
|   | 1099-R                  | Percentage-based accounts                                                                                                |                                              |                                                         | A                          | dd a percenta                          | age-based account            |  |
|   | W-4                     | You have no percentage-based ac                                                                                          | counts for direct de                         | posit.                                                  |                            |                                        |                              |  |
|   | Paycheck Simulator      |                                                                                                    |                                              |                                                         |                            |                                        |                              |  |
|   | Total Compensation      | Amount-based accounts                                                                                                    |                                              |                                                         |                            | Add an amo                             | unt-based account            |  |
| M | Direct Deposit          | You have no amount-based accou                                                                                           | nts for direct depos                         | it.                                                     |                            |                                        |                              |  |
|   | Performance Evaluations | I hereby acknowledge responsi will be applied on the next payroll of                                                     | bility for the accura<br>cycle provided they | cy of the bank information<br>are submitted prior to No | n provided a<br>on on Mono | and understand to<br>day of the pay we | he requested changes<br>eek. |  |
| Ľ | Personal Information    | Submit changes                                                                                                    |                                              |                                                         |                            |                                        |                              |  |

By clicking on the Direct Deposit tab you can make changes to your direct deposit accounts. You are allowed to enter as many as THREE (3) bank accounts. You can either enter a <u>PERCENTAGE of your paycheck</u> OR a <u>SPECIFIC AMOUNT</u> to go into each account.

Any amount left over will be deposited into your PRIMARY Account after completing your additional deposits.

Be sure to verify your changes as <u>YOU are responsible for the accuracy of the information</u>. Inaccurate information will result in your pay being delayed until the next pay date.

When you are ready to submit a change, <u>check the box at the bottom of the page to confirm that you have verified the accuracy of the information</u>, and then click the **"SUBMIT Changes**" button. Once submitted, you are "locked out" of making any further changes until these changes are processed.

## Logging out of ESS

| Groo                    |                                                             |              |               |            |         |             | UCK, DONALD D 👻   |                       |  |
|-------------------------|-------------------------------------------------------------|--------------|---------------|------------|---------|-------------|-------------------|-----------------------|--|
| NORTH                   | AROLINA M                                                   |              |               |            |         |             | My Account        |                       |  |
| <br>                    |                                                             |              |               |            |         |             | og Out 🧹          |                       |  |
| Home                    | Personal                                                    | Information  | า             |            |         |             |                   |                       |  |
|                         | Employee Prefer                                             | ed Name      |               |            |         |             |                   | Don't forget to log   |  |
| Employee Self Service   | Preferred Name                                              | N/A          |               |            |         |             |                   | out when finished.    |  |
| Pay/Tax Information     | Address / Email                                             | change       |               |            |         |             |                   | To do this, please    |  |
| Performance Evaluations | Home Address 123 THE MAGIC KINGDOM,<br>GREENVILLE, NC 27858 |              |               |            |         |             |                   | click on your name in |  |
| Personal Information    | Email                                                       |              | theduck@d     | isney.com  |         |             |                   | the upper right hand  |  |
| Employee Profile        | Telephone Add Telephone Number                              |              |               |            |         |             |                   | corner, and then      |  |
| Time Off                |                                                             |              |               |            |         |             | Telephone Number  | select "Log Out".     |  |
| Time Entry              | Туре                                                        | Description  |               | Number     |         | Unlisted    |                   |                       |  |
|                         | PRIMARY                                                     | HOME PHO     | NE            | 252-555-45 | 22      | No          | Change            |                       |  |
|                         | Dependents                                                  |              |               |            |         |             | Add Dependent     |                       |  |
|                         | Name                                                        | Relationship | Date Of Birth | Gender     | Student |             |                   |                       |  |
|                         | HEWEY DUCK                                                  | CHILD        | 7/4/2000      | MALE       | No      | Details   C | hange   Delete    |                       |  |
|                         | LOUIE DUCK                                                  | CHILD        | 7/2/2001      | MALE       | No      | Details   C | hange   Delete    |                       |  |
|                         | DEWEY DUCK                                                  | CHILD        | 7/3/2002      | MALE       | No      | Details   C | hange   Delete    |                       |  |
|                         | Emergency Cont                                              | acts         |               |            |         | Add         | Emergency Contact |                       |  |
|                         | Name                                                        | Relations    | hip Ph        | one        | Comm    | ents        |                   |                       |  |
|                         | DAISY DUCK                                                  | OTHER        | 25            | 2-111-1111 |         | C           | hange   Delete    |                       |  |